# CBS 250および350スイッチ:リンクフラッピン グのトラブルシューティング

### 目的

この記事では、Cisco Business 350シリーズスイッチのリンクフラッピング/ポートフ ラッピングの問題をトラブルシューティングする方法について説明します。

### 該当するデバイス |ファームウェアのバージョン Ĩ

- CBS250(デ<u>ータシート</u>) | 3.1(最新<mark>版をダウンロード)</mark>
- CBS350(デー<u>タシート)</u> | 3.1(最新のダ<u>ウンロード)</u>
- CBS350-2X(デー<u>タシート</u>) | 3.1(最新<mark>版をダウンロード)</mark>
- CBS350-4X(デー<u>タシート</u>) | 3.1(最新<mark>版をダウンロード)</mark>

### 目次

- <u>リンクフラッピングの特定</u>
- <u>• 最新のファームウェアバージョンであることを確認します</u>
- <u>ケーブルを含むデバイスの物理ハードウェアを確認します</u>
- <u>• トポロジの分析</u>
	- <u>スイッチに接続されているデバイスはどれですか。</u>
	- <u>。ポートですか、デバイスですか。</u>
- <u>• リンクフラップ防止の設定方法</u>
- <u>Energy Efficient Ethernet(EEE)の無効化:</u>
- <u>• Smartport機能の無効化</u>

### 概要 Ī

リンクフラップは、ポートフラップとも呼ばれ、スイッチの物理インターフェイスが 継続的にアップとダウンを繰り返す状態です。これは、少なくとも10秒間の間、1秒 間に3回以上の割合で発生します。一般的な原因は、通常、不良、サポートされていな い、または非標準のケーブル、Small Form-Factor Pluggable(SFP)またはその他のリ ンク同期の問題に関連しています。リンクのフラッピングは、断続的または永続的で ある可能性があります。

### リンクフラッピングの特定

リンクフラッピングは、ネットワーク内で簡単に識別できます。特定のデバイスの接 続が断続的になる。リンクフラッピングは、スイッチのSyslogで確認および特定でき ます。syslogメッセージは、スイッチ内で発生するイベント、エラー、または重大な 問題に関する情報を提供します。Syslogを確認する際に、短い期間でバックツーバッ

クのように見えるアップおよびダウンエントリを探します。これらのエントリは、問 題の原因となっているポートを正確に説明するため、その特定のポートをトラブルシ ューティングできます。

RAM Memory

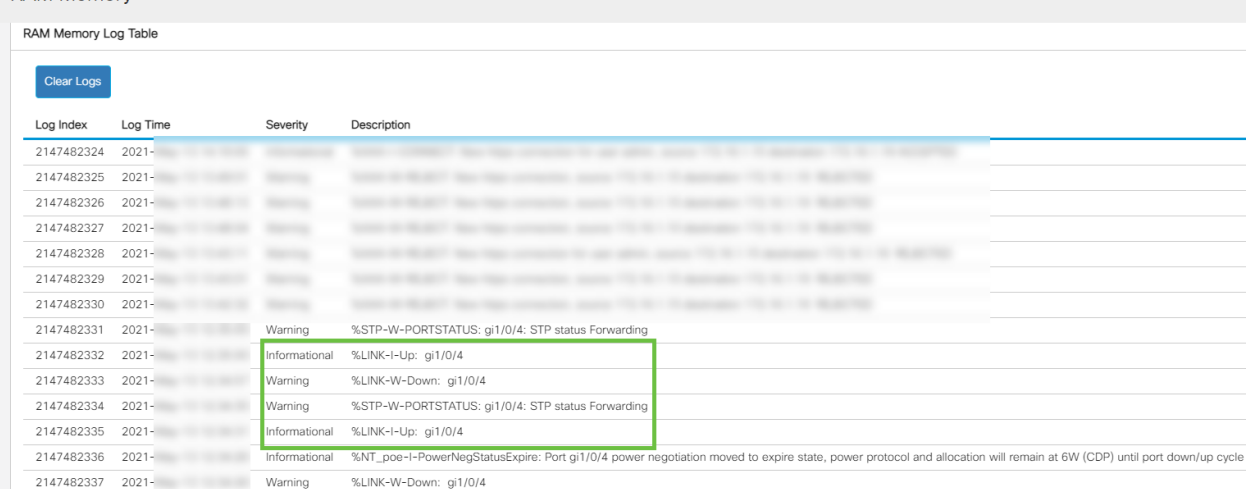

## 最新のファームウェアバージョンであることを確認します

ファームウェアは、スイッチの動作と機能を制御するプログラムです。ファームウェ アをアップグレードすると、デバイスのパフォーマンスが向上し、セキュリティの強 化、新機能、およびバグ修正が可能になります。スイッチで問題が発生し始めると、 ファームウェアのアップグレードが簡単な解決策になります。

#### 手順 1

[Status and Statistics] > [System Summary]に移動します。

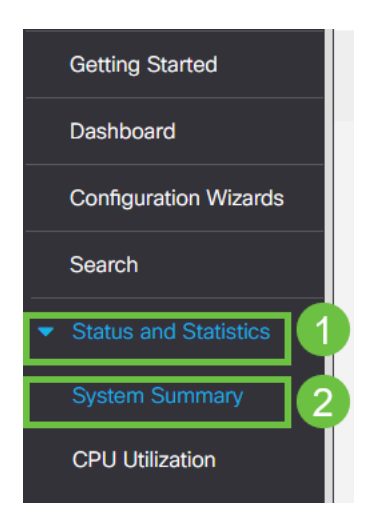

### 手順 2

[Software Version]に現在のファームウェアバージョンが表示されます。

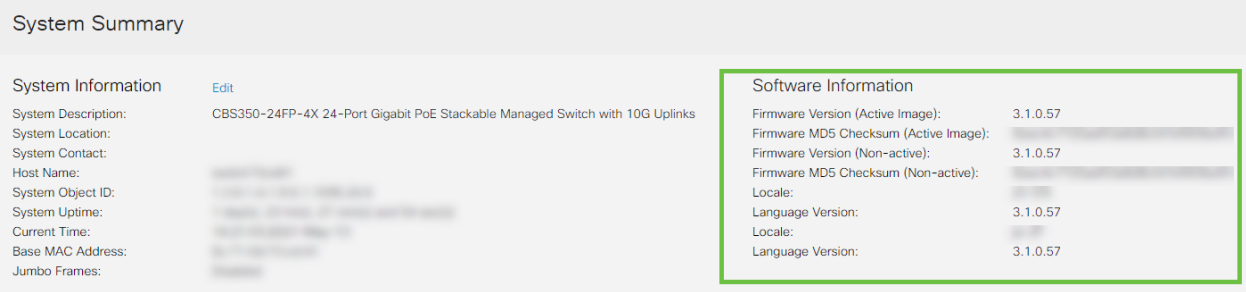

### 手順 3

[Cisco.com](https://www.cisco.com/content/ja_jp/support/switches/business-350-series-managed-switches/series.html#~tab-downloads)の[CBS350ダウンロードに移動し](https://www.cisco.com/content/ja_jp/support/switches/business-350-series-managed-switches/series.html#~tab-downloads)、利用可能な最新バージョンを確認します 。最新バージョンがない場合は、ファームウェアをアップデートします[。クリックす](https://www.cisco.com/content/ja_jp/support/docs/smb/switches/Cisco-Business-Switching/kmgmt-2524-upgrade-firmware-web-ui-switch.html) [ると、このプロセスの手順が表示されます](https://www.cisco.com/content/ja_jp/support/docs/smb/switches/Cisco-Business-Switching/kmgmt-2524-upgrade-firmware-web-ui-switch.html)。

## ケーブルを含むデバイスの物理ハードウェアを確認します

ポートで使用されているケーブルをテストします。正しいケーブルがあることを確認 するには、デバイスのデータシートを参照してく[ださい](https://www.cisco.com/content/ja_jp/products/collateral/switches/business-350-series-managed-switches/datasheet-c78-744156.html)。

#### 手順 1

ケーブルの交換と監視を試してください。問題が解決しない場合は、次の手順に進み ます。

#### 手順 2

#### 詳細モードに変更します。

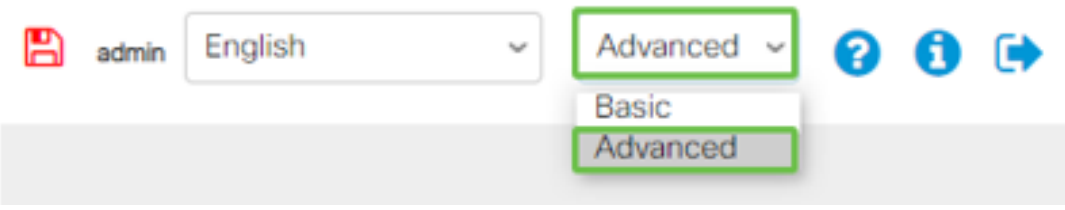

#### 手順 3

ステータスと[Statistics] > [Diagnostics] > [Copper Test]に移動します。

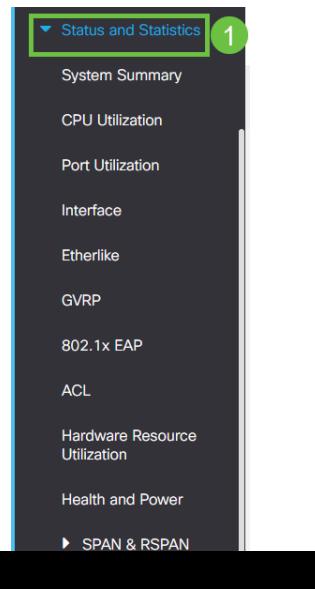

ポートを選択し、[Copper Test]を押します。

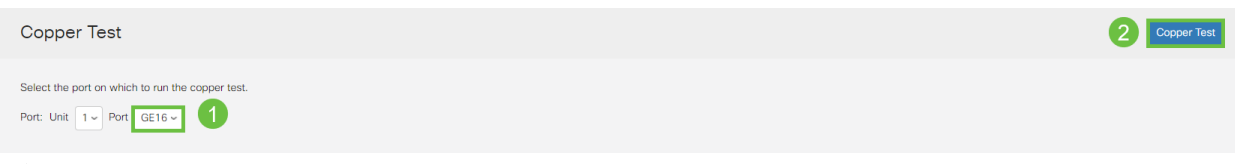

### 手順 5

ポートが短期間シャットダウンされることを示す警告が表示されます。[OK] をクリッ クします。

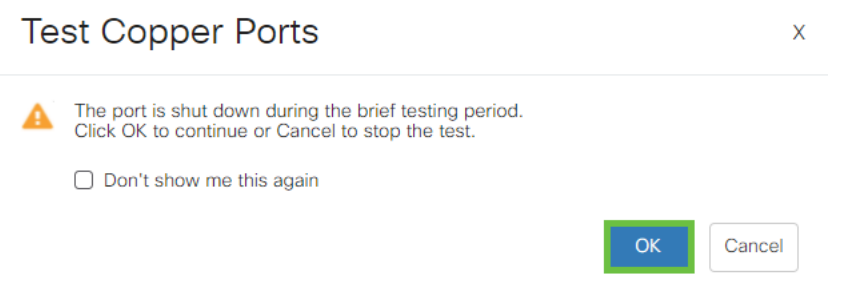

### 手順 6

 $\overline{a}$ 

結果が表示されます。すべてが正常であることを示している場合は、おそらくケーブ ルではありません。結果に問題がある場合は、ケーブルを変更し、銅テストを繰り返 して、ケーブルでないことを確認します。

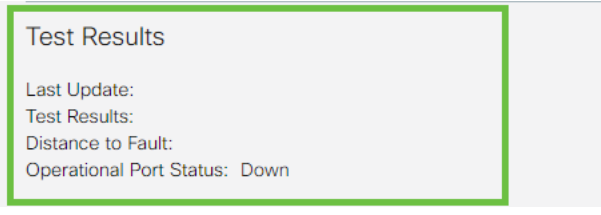

## トポロジの分析

スイッチの設定ではなく、物理的な問題であることを確認するには、次の質問に答え てください。

スイッチに接続されているデバイスはどれですか。

スイッチに接続されている各デバイスを分析して、それが問題であるかどうかを確認 します。これらのデバイスに問題がありますか。

### ポートですか、デバイスですか。

- 他のデバイスをそのポートに接続して、問題が引き続き発生するかどうかを確認します 。デバイスの場合は、そのデバイスのサポート管理に問い合わせる必要があります。
- デバイスを他のポートに接続して、別のポートで問題が発生しているかどうかを確認し ます。ポートであることが判明した場合は、設定または物理的な問題であるかどうかを 判断する必要があります。

## リンクフラップ防止の設定方法

リンクフラップの防止は、リンクフラップの状況において、スイッチとネットワーク の動作の中断を最小限に抑えます。過剰なリンクフラップイベントが発生するポート をerr-disableに自動的に設定することにより、ネットワークトポロジを安定させます 。このメカニズムでは、フラッピングの根本原因をデバッグして特定する時間も提供 されます。SyslogメッセージまたはSimple Network Management Protocol (SNMP;簡易ネットワーク管理プロトコル)トラップは、リンクフラップと ポートのシャットダウンに関するアラートに送信されます。インターフェイスが再び アクティブになるのは、ユーザまたはシステム管理者が明示的に有効にした場合だけ です。

A G

### 手順 1

スイッチのWebユーザインターフェイス(UI)にログインします。

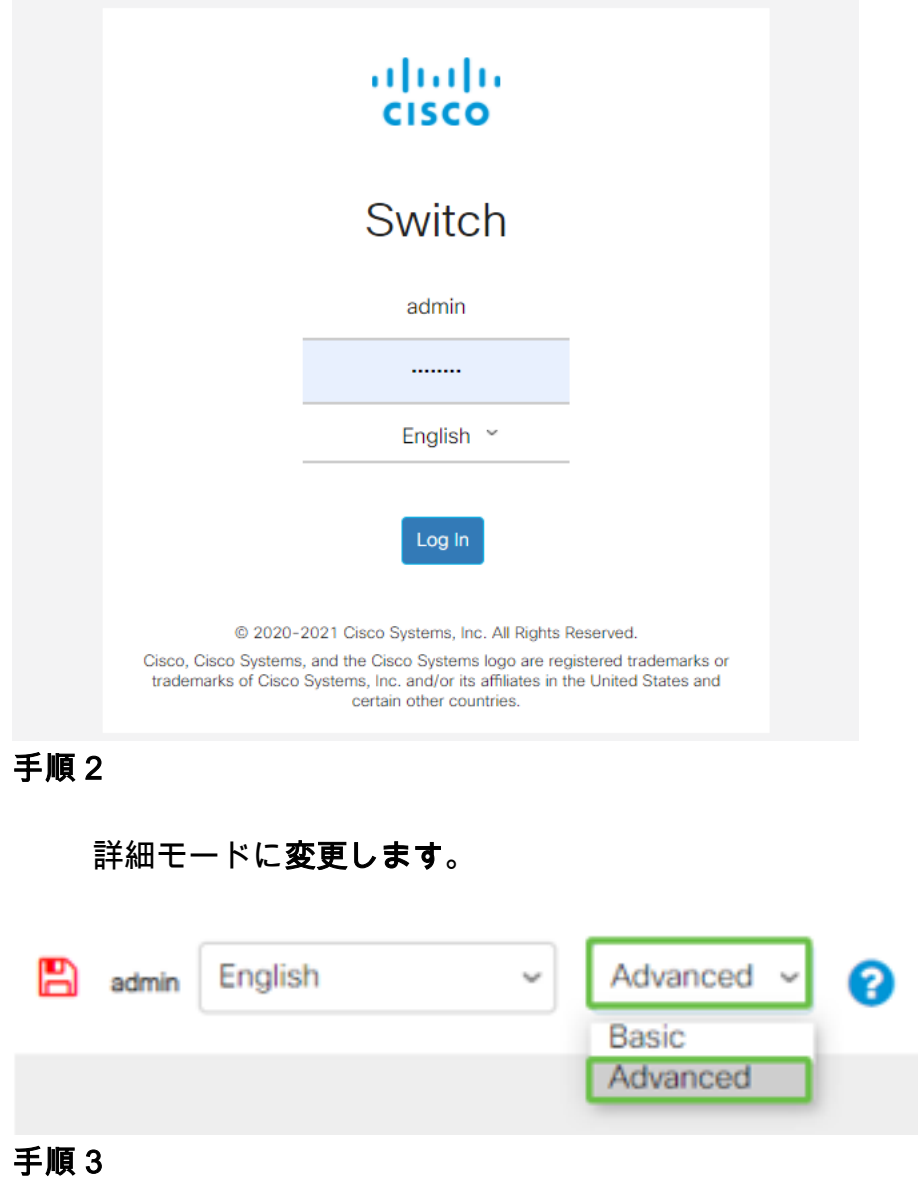

[Port Management] > [Port Settings]に移動します。

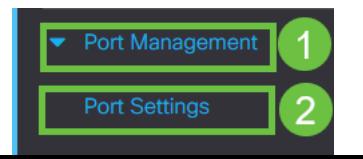

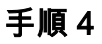

[Link Flap Prevention]の[Enable]ボックス*をオンにします*。[適用]を**押します**。

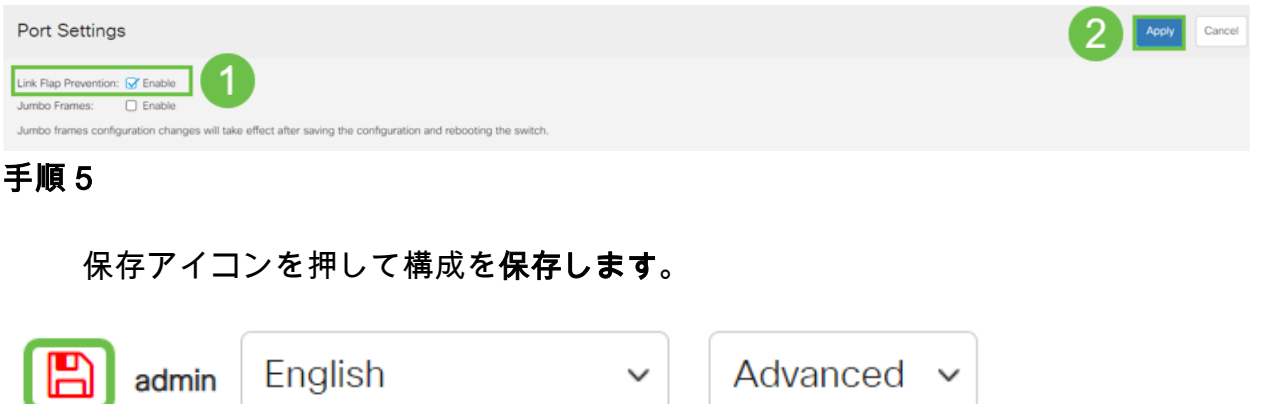

### Energy Efficient Ethernet(EEE)の無効化:

トポロジ、デバイス、およびリンクフラップの防止を確認しても、まだポートフラッ ピングが発生している場合は、Energy Efficient Ethernet(EEE)を無効にしてください 。 EEEの目的は、イーサネットリンクにアイドル時間があり、エネルギーを節約でき る機会があることです。ただし、すべてのデバイスがEEE 802.3AZと互換性があるわ けではなく、それを無効にすることが最善の策である可能性があります。

### 手順 1

スイッチのWeb UIにログインします。

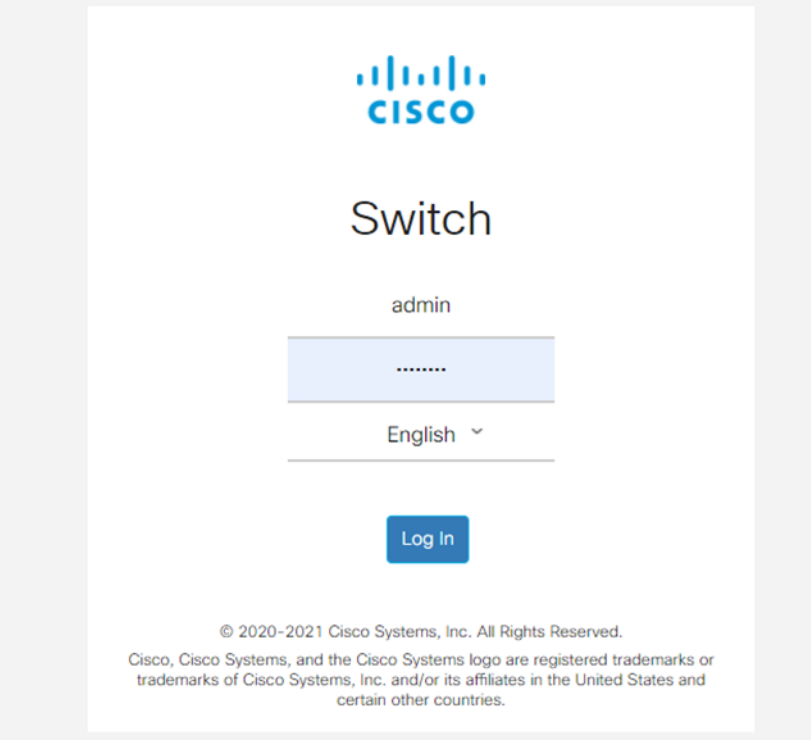

手順 2

画面の右上角にある[Advanced display mode]を選択します。

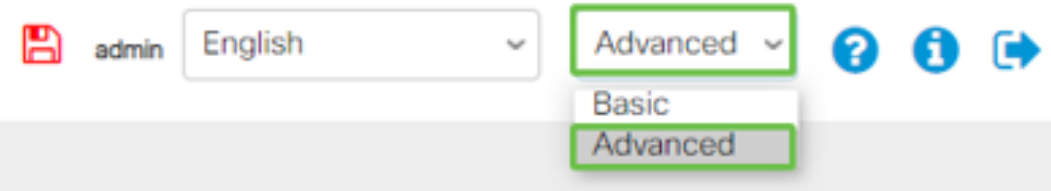

### 手順 3

[Port Management] > [Green Ethernet] > [Properties]に移動します。

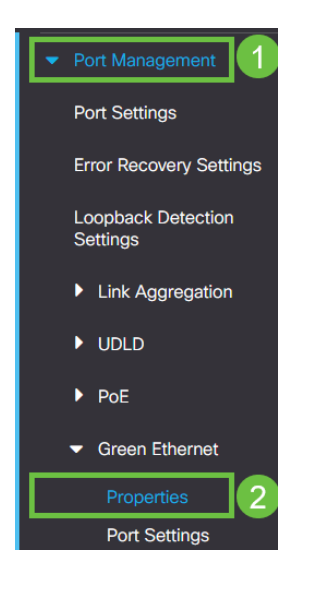

### 手順 4

イネーブルボックスのチェックを外して、802.3 Energy Efficient Ethernet(EEE)を無効 にします。[適用]を押します。

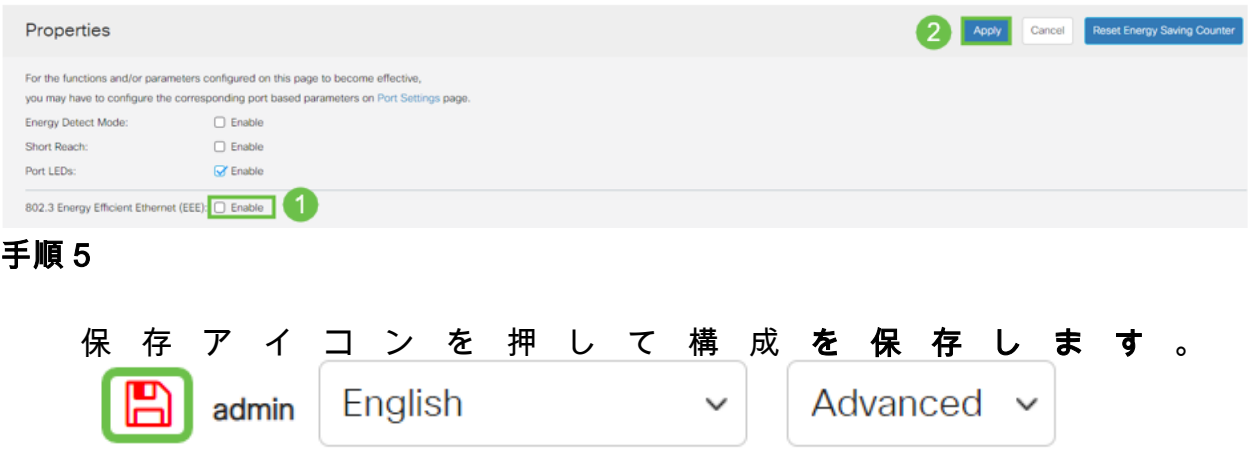

## Smartport機能の無効化

Smartport機能は、接続しようとしているデバイスのタイプに基づいて、そのスイッチ ポートに事前設定された設定を適用します。Auto Smartportを使用すると、スイッチ はデバイスを検出すると、これらの設定をインターフェイスに自動的に適用できます 。ただし、Smartportがデバイスを誤って検出し、ポートフラッピングを引き起こす可 能性があります。これが発生していないことを確認するには、Smartport機能を無効に します。

[Smartport] > [Properties]に移動します。

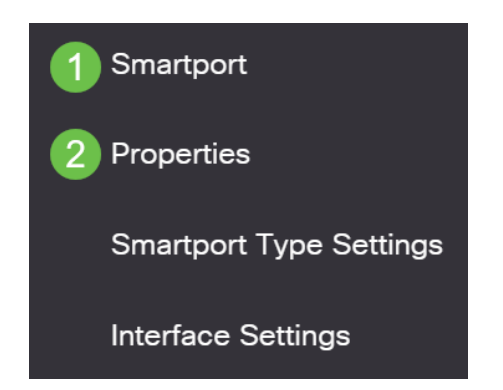

### 手順 2

この場所では、Smartportの設定を表示したり、必要に応じて機能を無効にしたりでき ます。必要に応じて調整し、[適用]をクリックします。

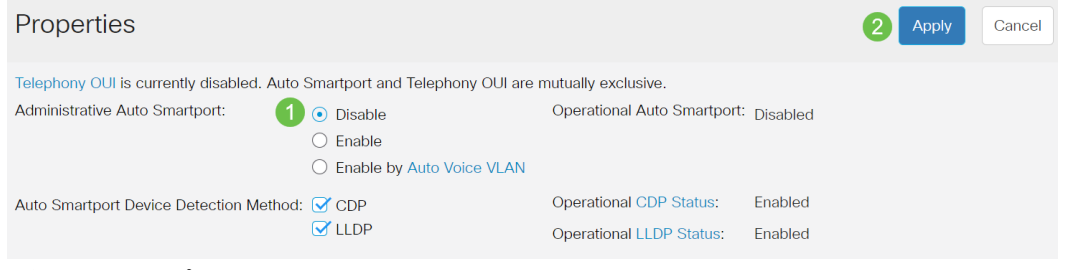

### 手順 3(オプション)

その他のオプションについては、[表示モード]を[基本]から[詳細]に変更します。これ は画面の右上隅にあります。

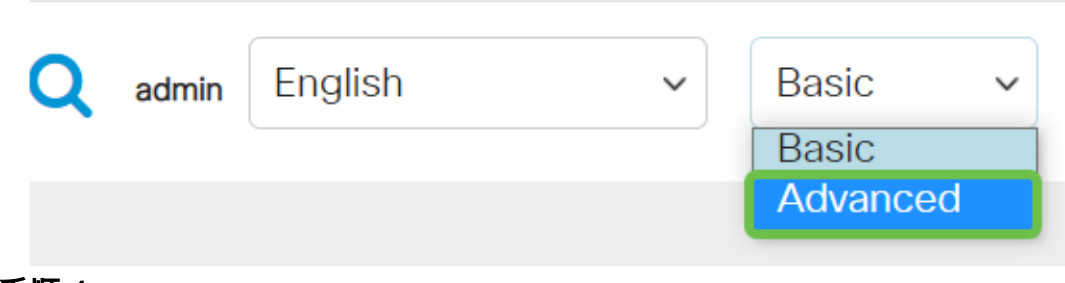

### 手順 4

### 構成を永続的に保存するには、[保存]アイコンをクリックします。

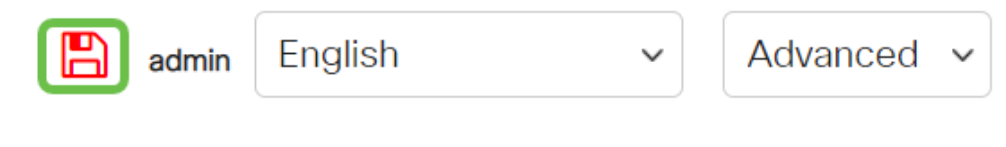

### 結論 Ĩ

リンクのフラッピングがネットワークで衰弱する可能性があり、このドキュメントで は、問題の診断、防止、および解決に役立つ方法について学習しました。

その他のSmartportの問題がありますか。[ここでSmartportsを診断します](https://www.cisco.com/content/ja_jp/support/docs/smb/switches/cisco-550x-series-stackable-managed-switches/kmgmt-2125-identify-disable-smartports.html)。

CBS250またはCBS350スイッチに関する詳細な記事をお探しですか。詳細については 、次のリンクを参照してください。

[SNMPの設定](https://www.cisco.com/c/ja_jp/support/docs/smb/switches/Cisco-Business-Switching/kmgmt-2779-configure-simple-network-time-protocol-sntp-settings-on-a-sw-cbs.html) [SNMP ビュー](https://www.cisco.com/c/ja_jp/support/docs/smb/switches/Cisco-Business-Switching/kmgmt-2513-configure-snmp-views-cbs.html) [SNMPグループ](https://www.cisco.com/c/ja_jp/support/docs/smb/switches/Cisco-Business-Switching/kmgmt-2514-configure-snmp-groups-cbs.html) [DHCPイメージのアップグレード](https://www.cisco.com/c/ja_jp/support/docs/smb/switches/Cisco-Business-Switching/kmgmt-2511-configure-dynamic-host-configuration-protocol-dhcp-cbs.html) [パスワードの強度](https://www.cisco.com/c/ja_jp/support/docs/smb/switches/Cisco-Business-Switching/kmgmt-2512-configure-password-strength-and-complexity-settings-cbs.html) [TCPとUDPの設定](https://www.cisco.com/c/ja_jp/support/docs/smb/switches/Cisco-Business-Switching/kmgmt-2515-configure-tcp-and-udp-cbs.html) [ポート セキュリティ](https://www.cisco.com/c/ja_jp/support/docs/smb/switches/Cisco-Business-Switching/kmgmt-2944-demonstration-port-security-default-changes.html) [時間設定](https://www.cisco.com/c/ja_jp/support/docs/smb/switches/Cisco-Business-Switching/2525-2543-configure-system-time-settings-cbs.html) [Upgrade Firmware](https://www.cisco.com/c/ja_jp/support/docs/smb/switches/Cisco-Business-Switching/kmgmt-2524-2545-upgrade-firmware-cbs.html) [Smartportのベストプラクテ](https://www.cisco.com/c/ja_jp/support/docs/smb/switches/Cisco-Business-Switching/kmgmt-2797-smartport-best-practices-CBS.html) [ィス](https://www.cisco.com/c/ja_jp/support/docs/smb/switches/Cisco-Business-Switching/kmgmt-2797-smartport-best-practices-CBS.html) [スイッチのリセット](https://www.cisco.com/c/ja_jp/support/docs/smb/switches/Cisco-Business-Switching/kmgmt-2542-how-to-manually-reload-or-reset-a-switch-through-the-command-cbs.html) [トラブルシューティングno ip address](https://www.cisco.com/c/ja_jp/support/docs/smb/switches/Cisco-Business-Switching/kmgmt-2629-port-security-default-v-3-1.html) [Smartportsのトラブルシューテ](https://www.cisco.com/c/ja_jp/support/docs/smb/switches/Cisco-Business-Switching/kmgmt-2634-identify-disable-smartports-CBS.html) [ィング](https://www.cisco.com/c/ja_jp/support/docs/smb/switches/Cisco-Business-Switching/kmgmt-2634-identify-disable-smartports-CBS.html) [VLAN の作成](https://www.cisco.com/c/ja_jp/support/docs/smb/switches/Cisco-Business-Switching/2526-2527-create-vlan-cbs250--cbs350-switch.html)